### **ค ู ม ื อการ Fix ภาษีระหว่างงวดและ ่**

#### **งวดส ดท ้ ายของพน ั กงานุ**

- **1. กรณีพนักงานต้องการให้หักภาษีแบบคงทที่ ุกๆเดอืน แล้วจ่ายตามจริงทโี่ ปรแกรมคา นวณให้ตอนเดอืนสุดท้ายของปี**
- **2. กรณีพนักงานต้องการให้หักภาษีแบบคงทที่ ุกๆเดอืน รวมถึงเดอืนสุดท้ายของปี**

# **กรณที่ 1**

**์ตัวอย่าง** นายทดสอบจำกัด เงินเดือน 36000 บาทต่อเดือน ต้องการให้หักภาษีเดือนละ 500 ตั้งแต่เดือนมกราคมจนถึงเดือนพฤศจิกายน เมื่อถึงเดือนธันวาคมต้องการให้โปรแกรมหักภาษีให้เองตามเงินได้จริงทั้งปี **์ตอบ** จากเงื่อนไขดังกล่าวข้างต้น สามารถตั้งค่าในโปรแกรมเงินเดือนตามขั้นตอนดังนี้

# **1. การตั้งค่าในแฟ้ มประวัติพนักงาน**

การกำหนดวิธีการคำนวณภาษีในแฟ้มประวัติพนักงานซึ่งมีขั้นตอนดังนี้

- หน้าจอ **การตั้งค่า**  เลือก **ระบบเงินเดือน**  เลือก **แผนกที่พนักงานสังกัด** ดบั เบิ้ลคลิก **ที่ชื่อพนักงาน** เลือก **แถบภาษีเงินได้**   $\rightarrow$  เลือก แถบวิธีคำนวณ
- $\triangleright$  เมื่อปรากฏหน้าจอ รายละเอียดการคำนวณภาษีแล้ว ให้ทำการระบุ เฉพาะกรณีที่ต้องการแก้ไขภาษีนำส่งเอง งวดระหว่างปี

 $\rightarrow$  คลิก ✔ ในช่อง ต้องการแก้ไข → ระบุ จำนวนเงินที่ต้องการนำส่งไม่เกิน → คลิก ปุ่มบันทึก

## **ดังภาพตัวอย่าง**

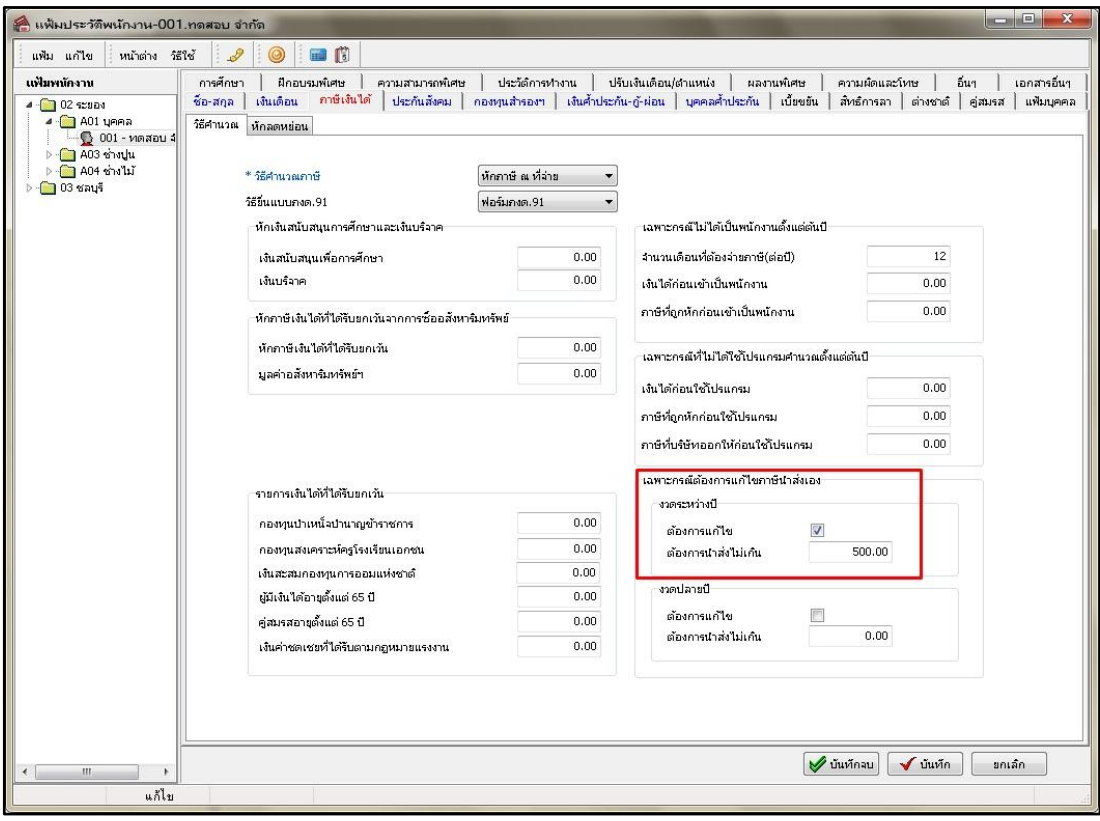

#### **2. การตรวจสอบผลการค านวณเงินเดือน**

หลังจากบันทึกข้อมูลตามขั้นตอนข้างต้น และทำการสั่งคำนวณเงินเดือนแล้ว สามารถตรวจสอบภาษีที่พนักงานต้องชำระว่าถูกต้อง ตามที่กำหนดไว้หรือไม่ โดยมีขั้นตอนดังนี้

# $\blacktriangleright$  หน้าจอ งานเงินเดือน  $\rightarrow$  เลือก ผลคำนวณเงินเดือน  $\rightarrow$  กลิกที่ งวดเงินเดือนที่ต้องการ  $\rightarrow$  คับเบิ้ลคลิกที่ ชื่อแผนกที่ต้องการ  $\rightarrow$ ี คับเบิ้ลคลิกที่ **ชื่อพนักงาน** ที่ต้องการตรวจสอบ จะปรากฏหน้าจอผลการคำนวณของพนักงาน

## **ดังภาพตัวอย่าง**

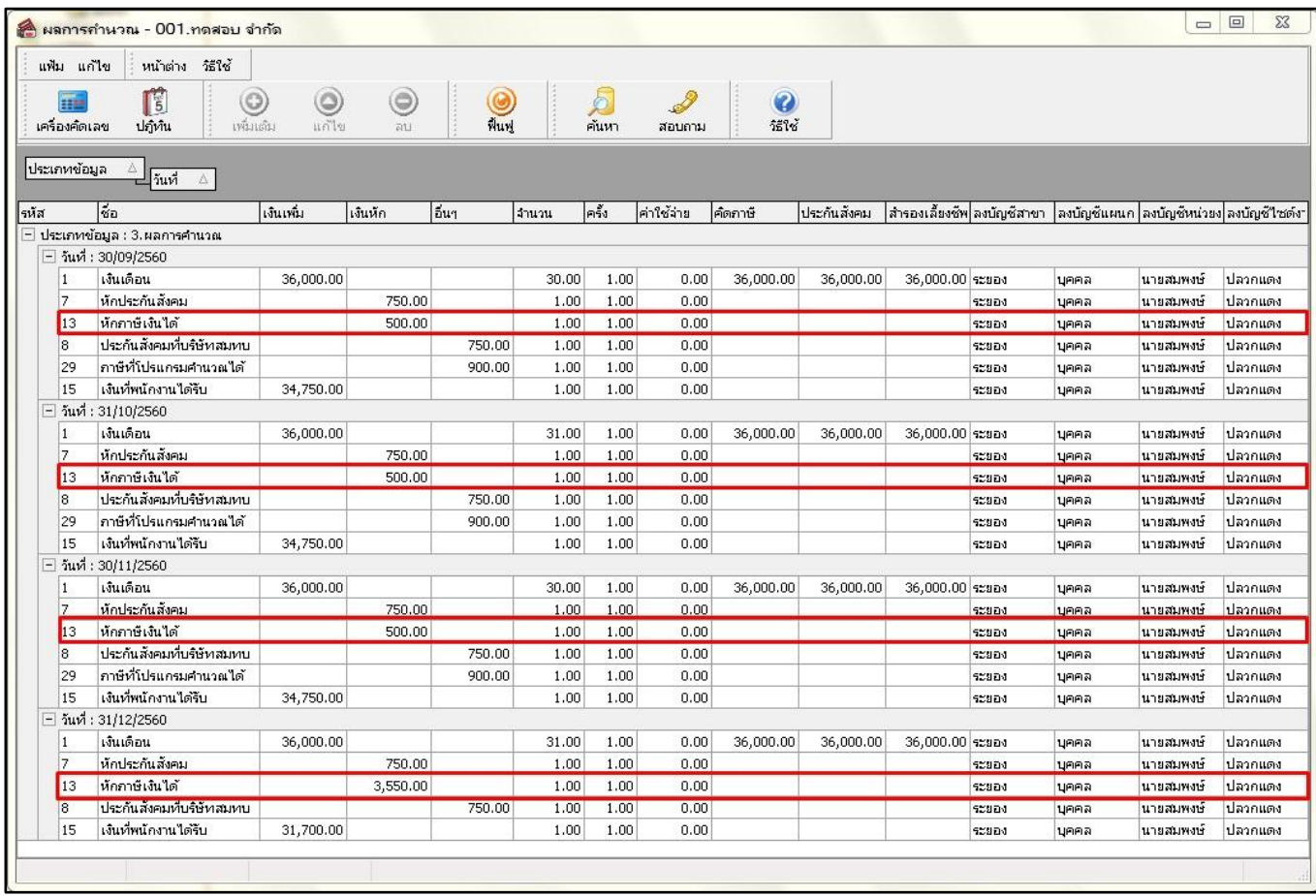

#### **หมายเหตุ**

- งวดเดือนมกราคม เดือนพฤศจิกายน : พนักงานจะถูกหักภาษีเงินได้ 500 บาท ตามที่กำหนดในแฟ้มประวัติ
- งวดเดือนธันวาคม : พนักงานถูกหักภาษี 3550 บาท ตามที่โปรแกรมคำนวณให้

# **กรณที่ 2**

<u>์ ตัวอย่าง</u> นายทดสอบจำกัด เงินเดือน 36000 บาทต่อเดือน ต้องการให้หักภาษีเดือนละ 500 บาท ตั้งแต่เดือนมกราคมจนถึงเดือนพถศจิกายน เมื่อถึงเดือนธันวาคมต้องการให้หักภาษีเพียง 2000 บาท <u>ตอบ</u> จากเงื่อนไขดังกล่าวข้างต้น สามารถตั้งค่าในโปรแกรมเงินเดือนตามขั้นตอนดังนี้

# **2. การตั้งค่าในแฟ้ มประวัติพนักงาน**

การกำหนดวิธีการคำนวณภาษีในแฟ้มประวัติพนักงานซึ่งมีขั้นตอนดังนี้

- หน้าจอ **การตั้งค่า**  เลือก **ระบบเงินเดือน**  เลือก **แผนกที่พนักงานสังกัด** ดบั เบิ้ลคลิก **ที่ชื่อพนักงาน** เลือก **แถบภาษีเงินได้**   $\rightarrow$  เลือก แถบวิธีคำนวณ
- $\triangleright$  เมื่อปรากฏหน้าจอ รายละเอียดการคำนวณภาษีแล้ว ให้ทำการระบุ เฉพาะกรณีที่ต้องการแก้ไขภาษีนำส่งเอง → คลิก √ ในช่อง **ต้องการแก้ไข ทั้งงวดระหว่างปี และงวดปลายปี**  ระบุ **จ านวนเงินที่ต้องการน าส่งไม่เกิน ทั้งงวดระหว่างปี และงวดปลายปี**  คลิก **ปุ่มบันทกึ**

## **ดังภาพตัวอย่าง**

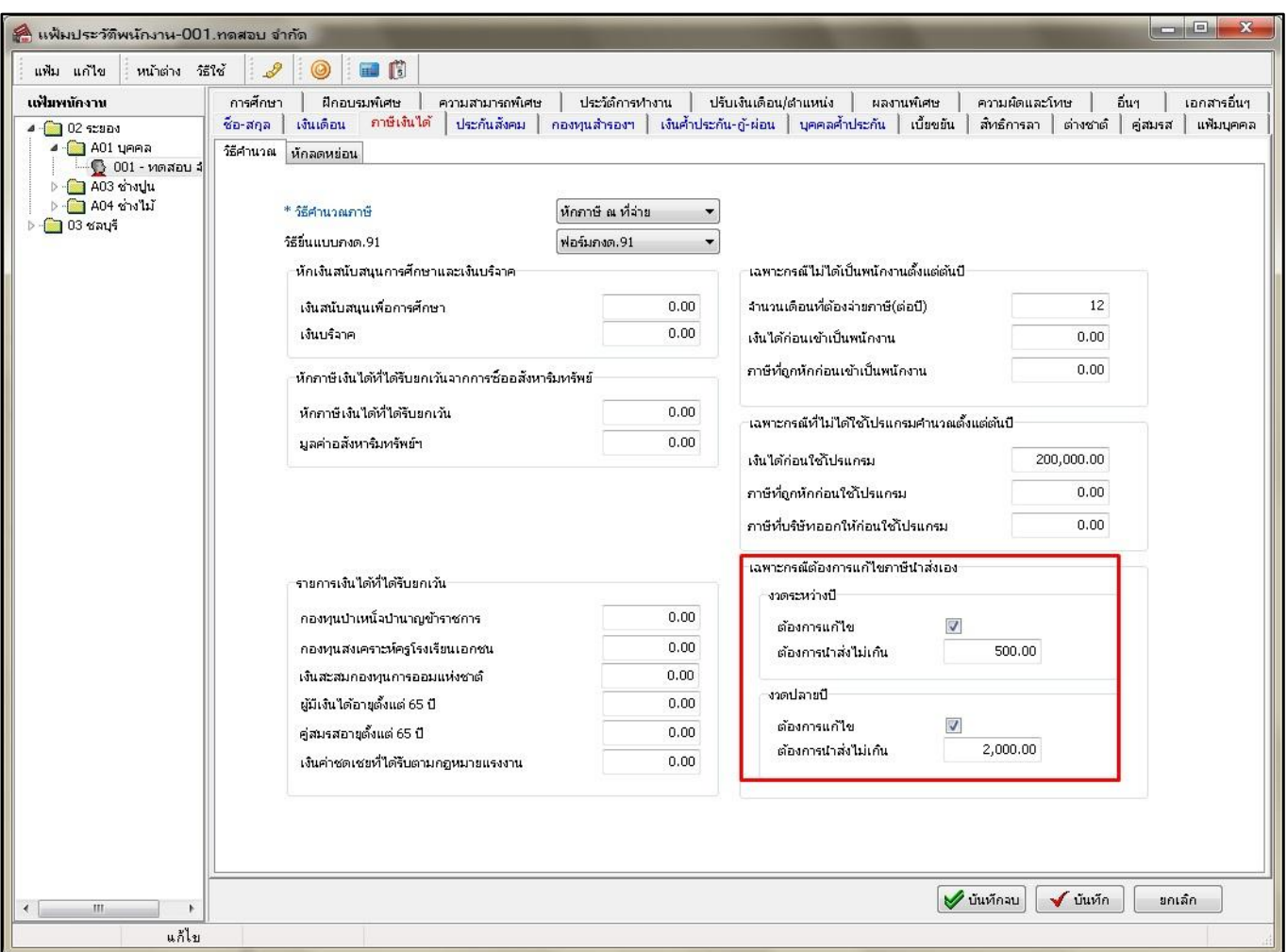

#### **2. การตรวจสอบผลการค านวณเงินเดือน**

หลังจากบันทึกข้อมูลตามขั้นตอนข้างต้น และทำการสั่งคำนวณเงินเดือนแล้ว สามารถตรวจสอบภาษีที่พนักงานต้องชำระว่าถูกต้อง ตามที่กำหนดไว้หรือไม่ โดยมีขั้นตอนดังนี้

# $\blacktriangleright$  หน้าจอ งานเงินเดือน  $\rightarrow$  เลือก ผลคำนวณเงินเดือน  $\rightarrow$  กลิกที่ งวดเงินเดือนที่ต้องการ  $\rightarrow$  คับเบิ้ลคลิกที่ ชื่อแผนกที่ต้องการ  $\rightarrow$ ดบั เบิ้ลคลิกที่ **ชื่อพนักงาน** ที่ต้องการตรวจสอบ จะปรากฏหน้าจอผลการค านวณของพนักงาน

## **ดังภาพตัวอย่าง**

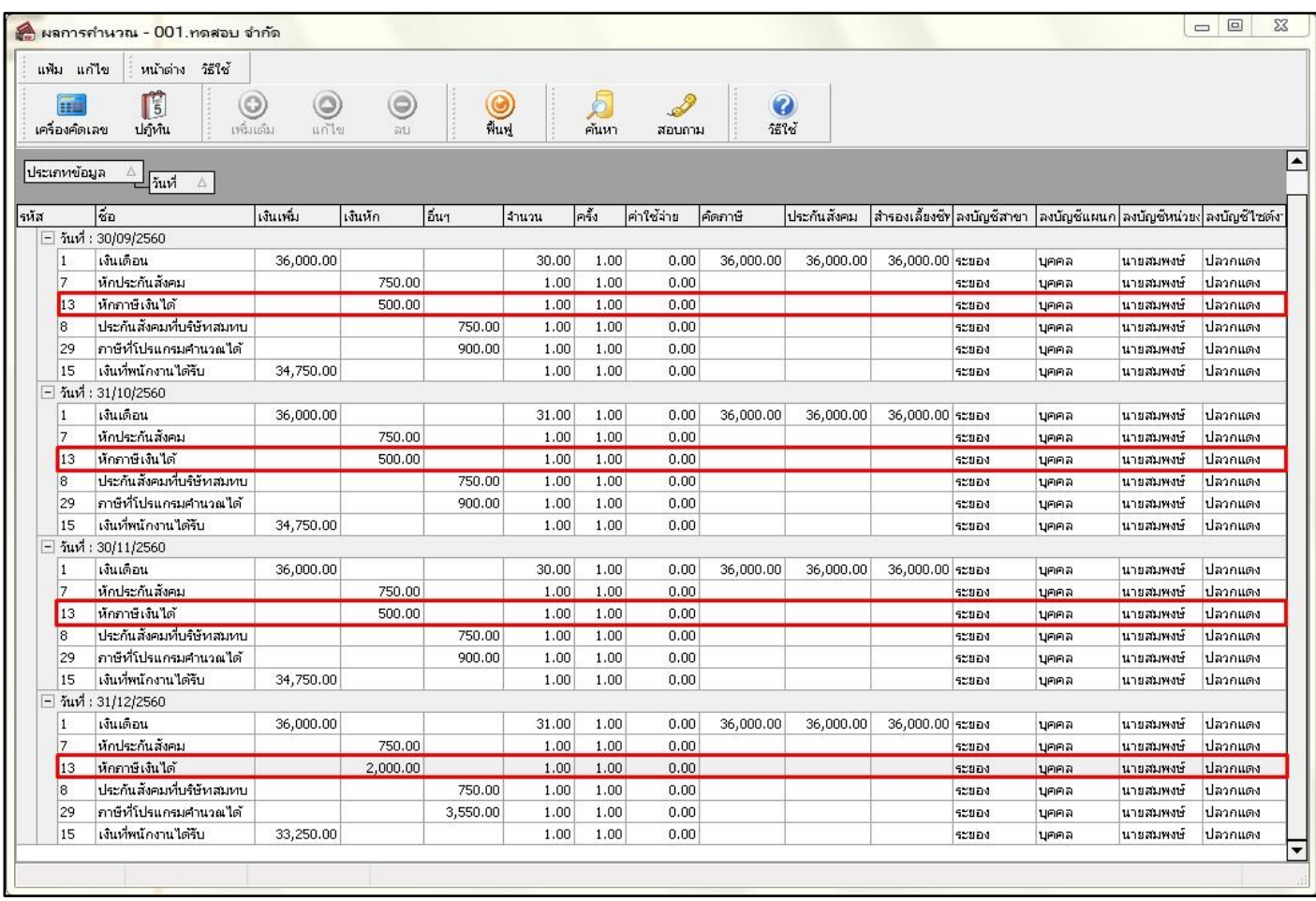

#### **หมายเหตุ**

- งวดเดือนมกราคม เดือนพฤศจิกายน : พนักงานจะถูกหักภาษีเงินใด้ 500 ตามที่กำหนดในแฟ้มประวัติ
- งวดเดือนธันวาคม : พนักงานถูกหักภาษี 2000 ตามที่กา หนดในแฟ้มประวตัิ